## INTEGRATED ANTENNA CONTROLLEREXAMPLE HMI PROGRAM

RTHMI V11.00January 2010

## BACKGROUND

- Observers generally write their own client interface to the Antenna Controller
- The simple HMI program that is supplied with the Controller was produced as <sup>a</sup> means to demonstrate the various functions. It is alsoused during the Site Acceptance Tests.

# OVERVIEW

- Modbus TCP/IP is <sup>a</sup> Master/Slave Protocol (The Antenna is the Slave)
- Clients manipulate the antenna by writing values to the Controller's 32 bit registers (Long Integers)
- Clients can get status by reading registers
- The Controller makes available Status Words containing all Alarm and Status Bits. This provides <sup>a</sup> quicker method of monitoring status.

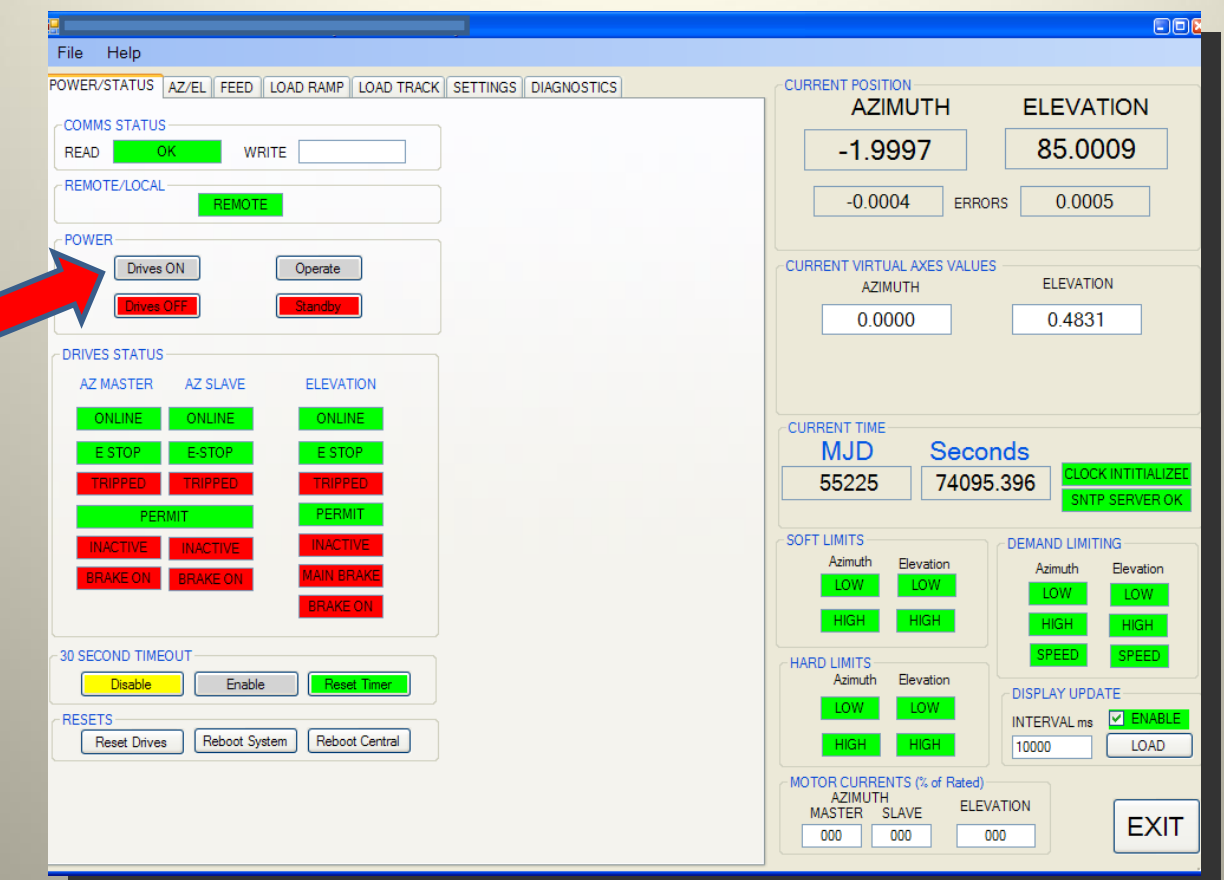

#### **POWER/STATUS PAGE**

- ≻In Remote Control
- Drives are OFF
- >In the POWER panel, Click DRIVES ON (PowerSwitch = ON).........

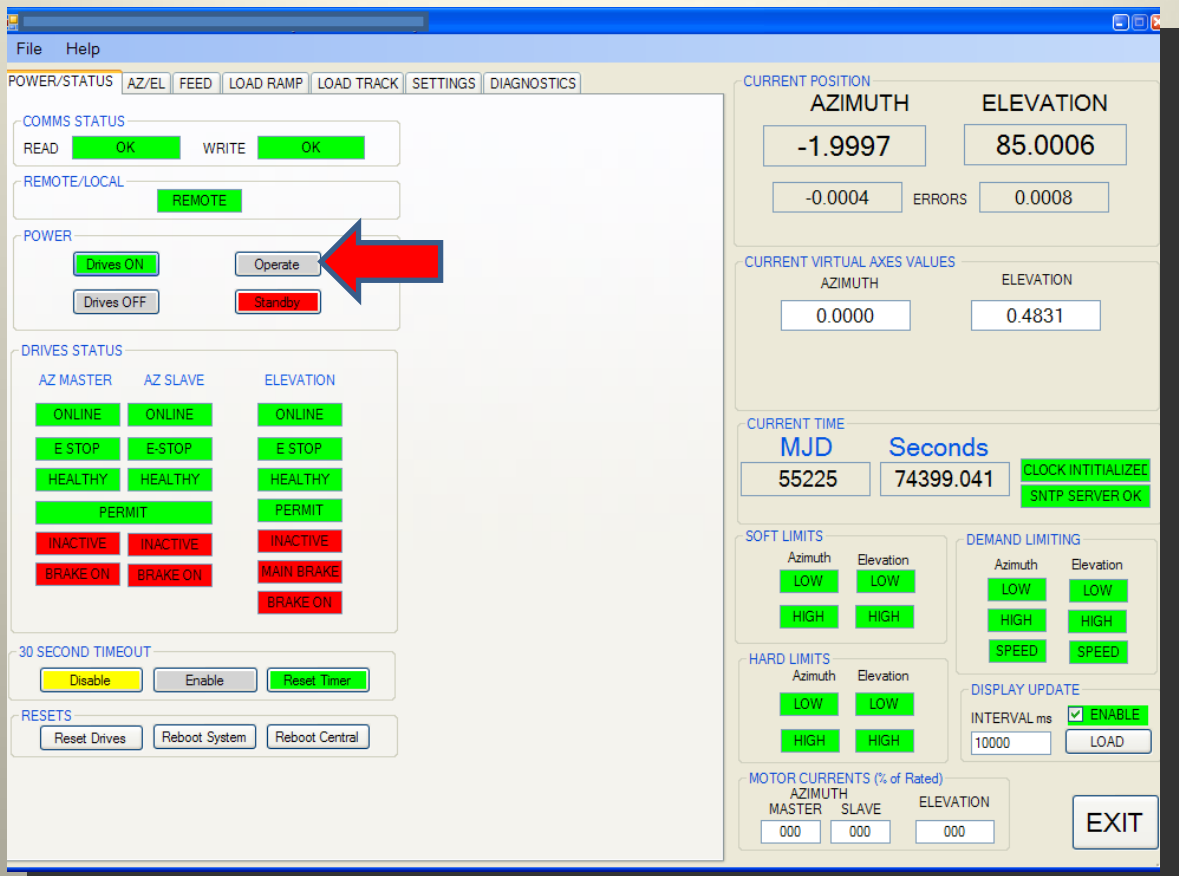

#### **POWER/STATUS PAGE**

Drives ON panel becomes green to confirm three phase contactor closed TRIPPED messages (Under Voltage trips) replaced by HEALTHY messages Click Operate button (RunControl <sup>=</sup> OPERATE)...............

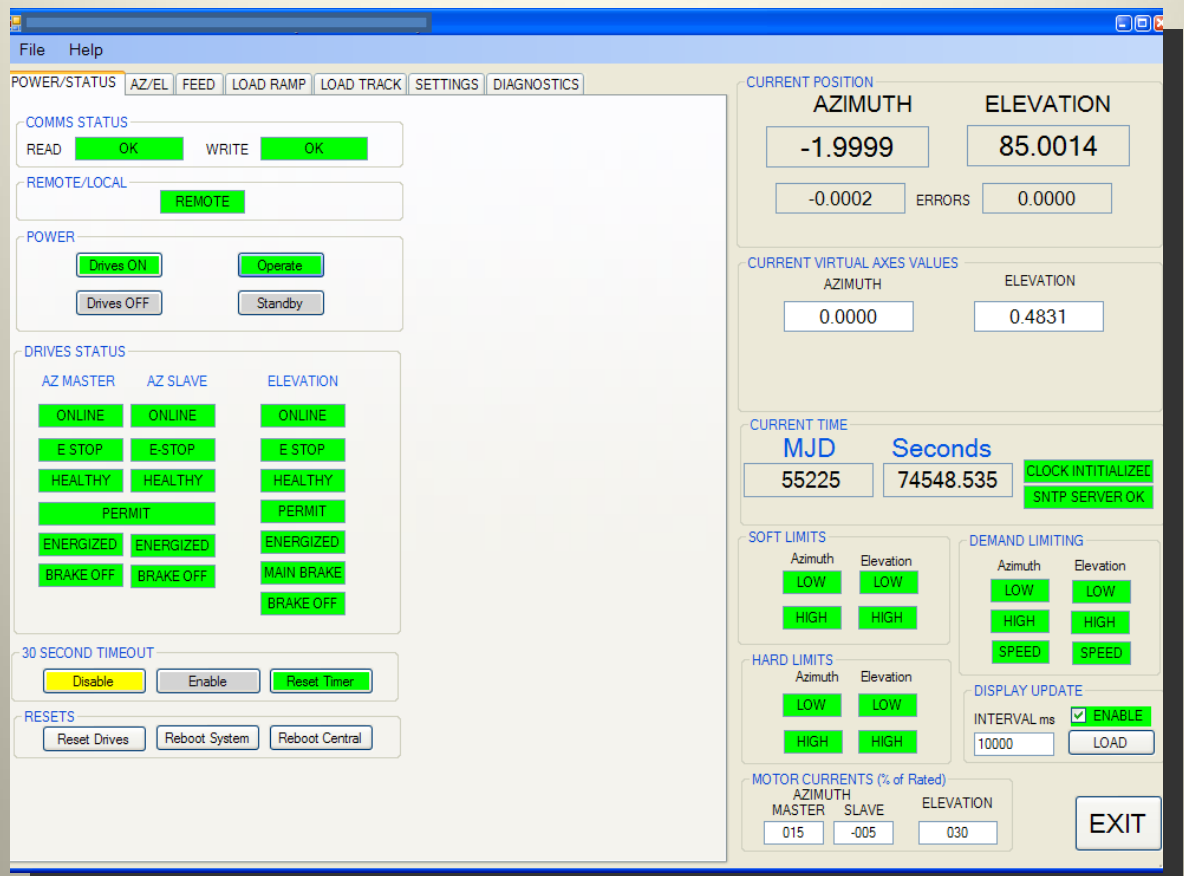

#### **POWER/STATUS PAGE**

After a few seconds All drives are now ENERGIZED All BRAKES are now OFF

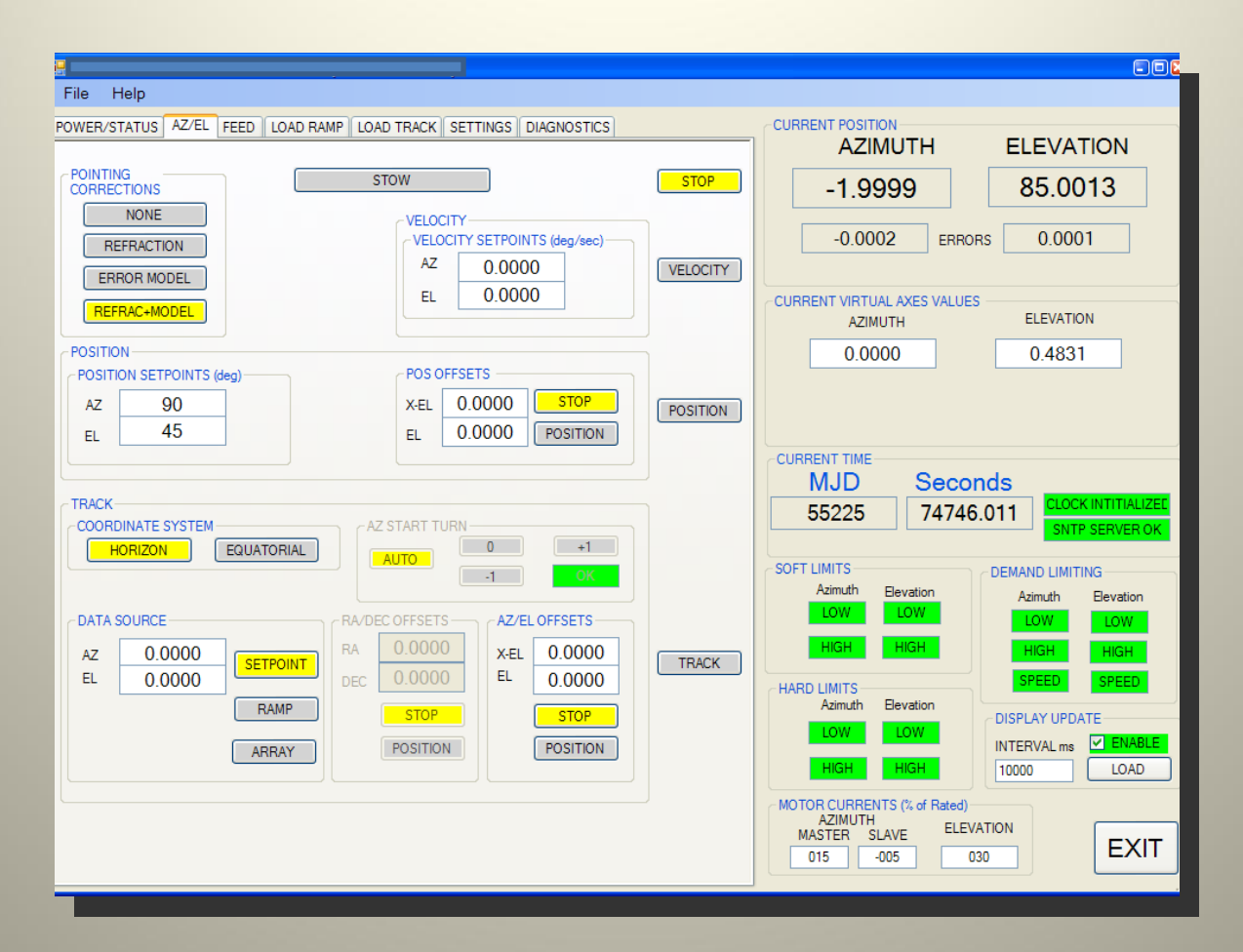

#### **AZ/EL PAGE**

In STOP mode (Default on Power‐up)

Refraction and Pointing Model Corrections are Enabled

TRACK mode is working in HORIZON coordinates

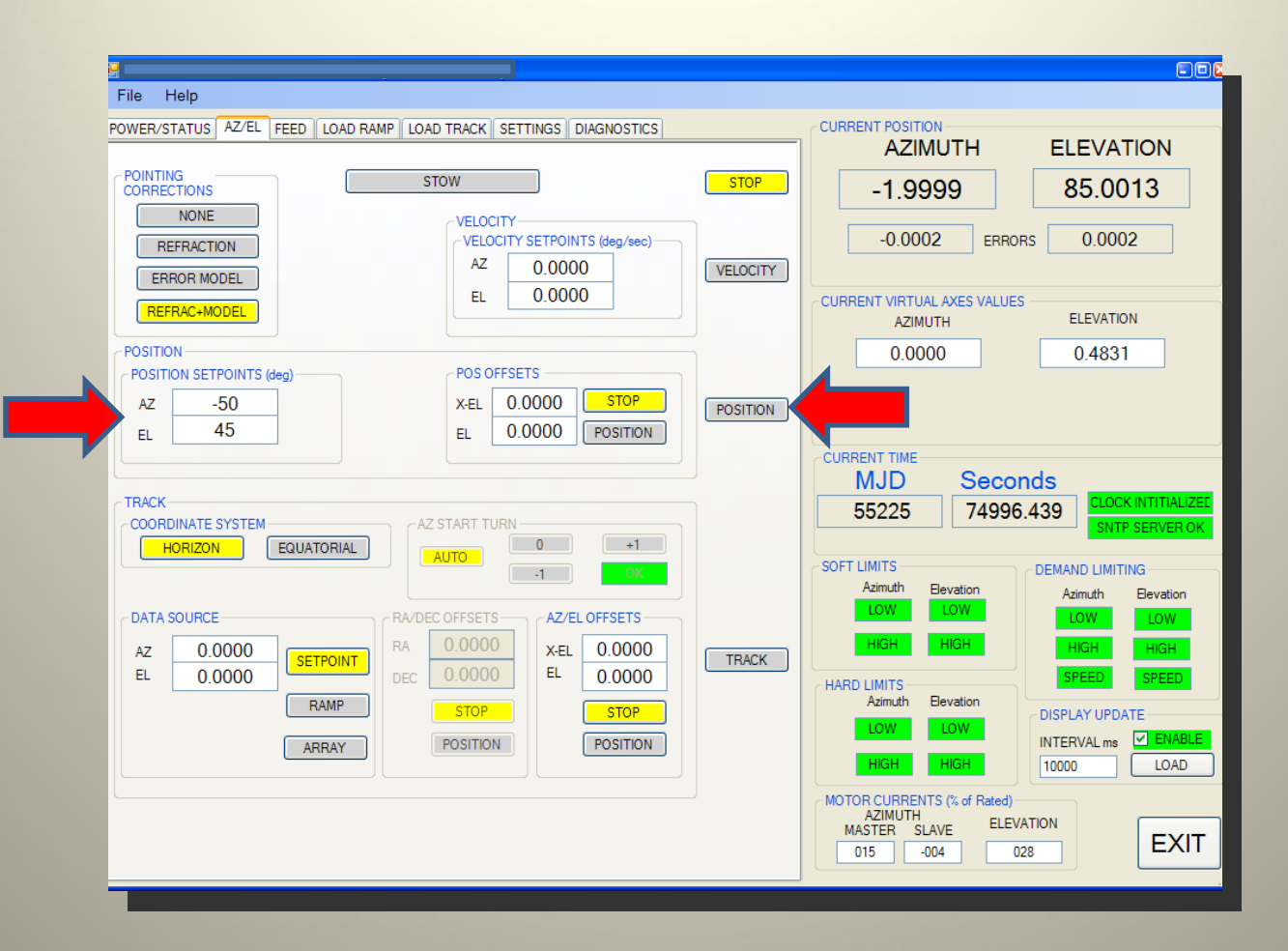

Type POSITION SETPOINTS AZ <sup>=</sup> ‐50.0, EL <sup>=</sup> 45.0 Click POSITION (AzimuthPosition <sup>=</sup> ‐500000, ElevationPosition <sup>=</sup> 450000, RunMode <sup>=</sup> POSITION).............

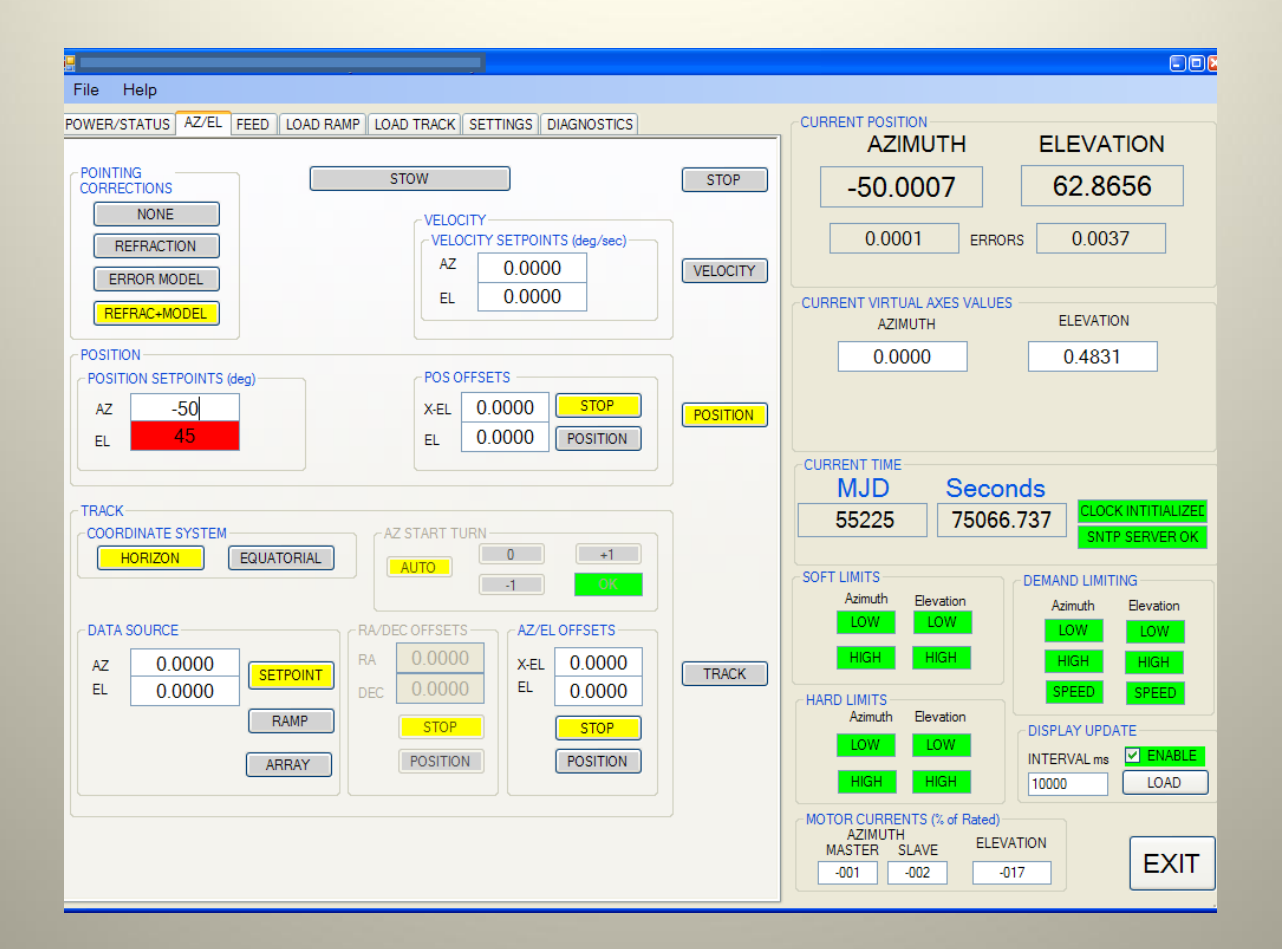

Antenna is moving to target position

Elevation SETPOINT textbox is red to indicate NOT AT POSITION

Velocities – Azimuth 5 deg/sec Elevation 1.25 deg/sec (average)

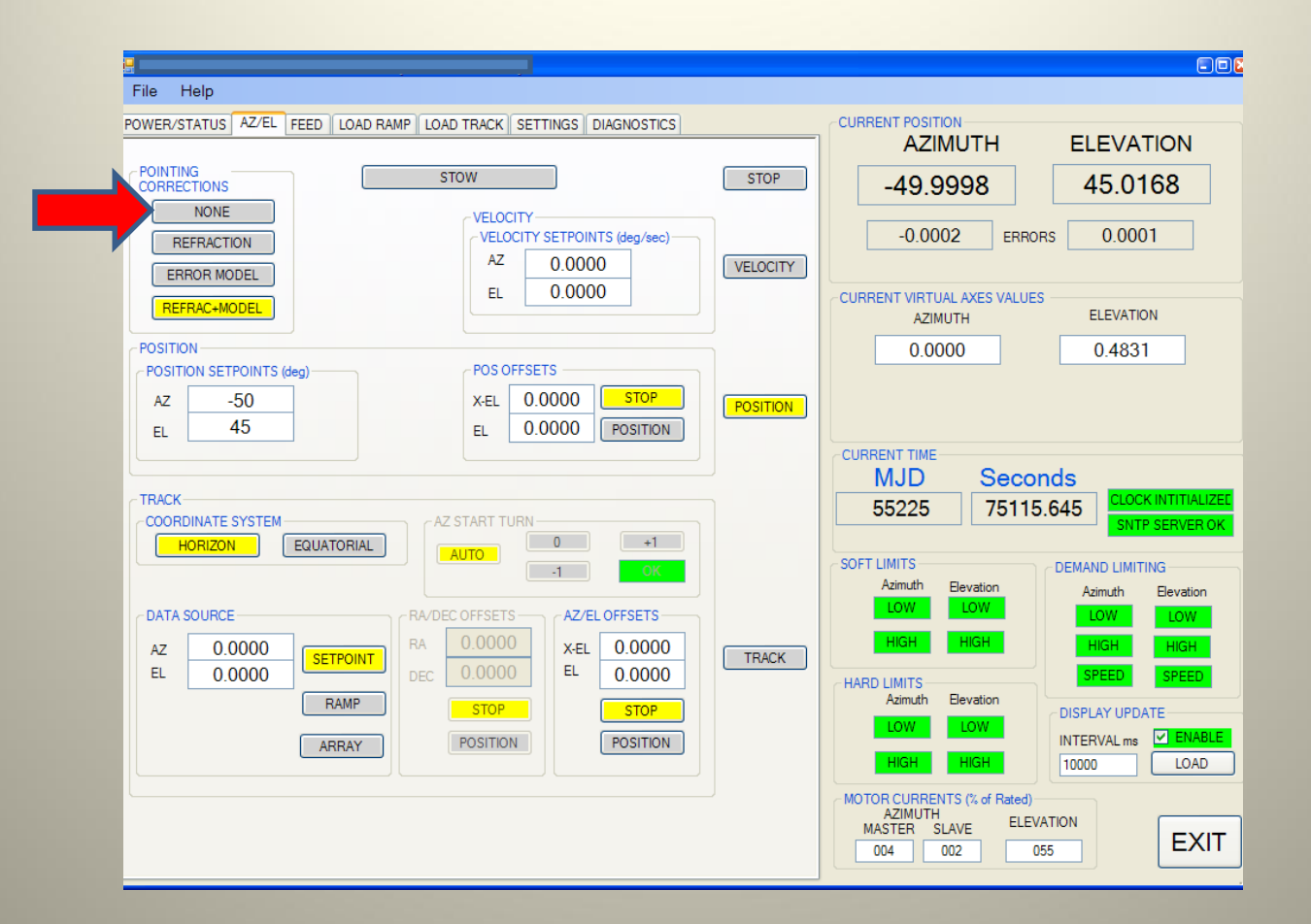

Both Axes now at Target Position (Textboxes have returned to white) Elevation position slightly different from set‐points In POINTING CORRECTIONS panel, click NONE (CorrectionDisable <sup>=</sup> ALL) ..........

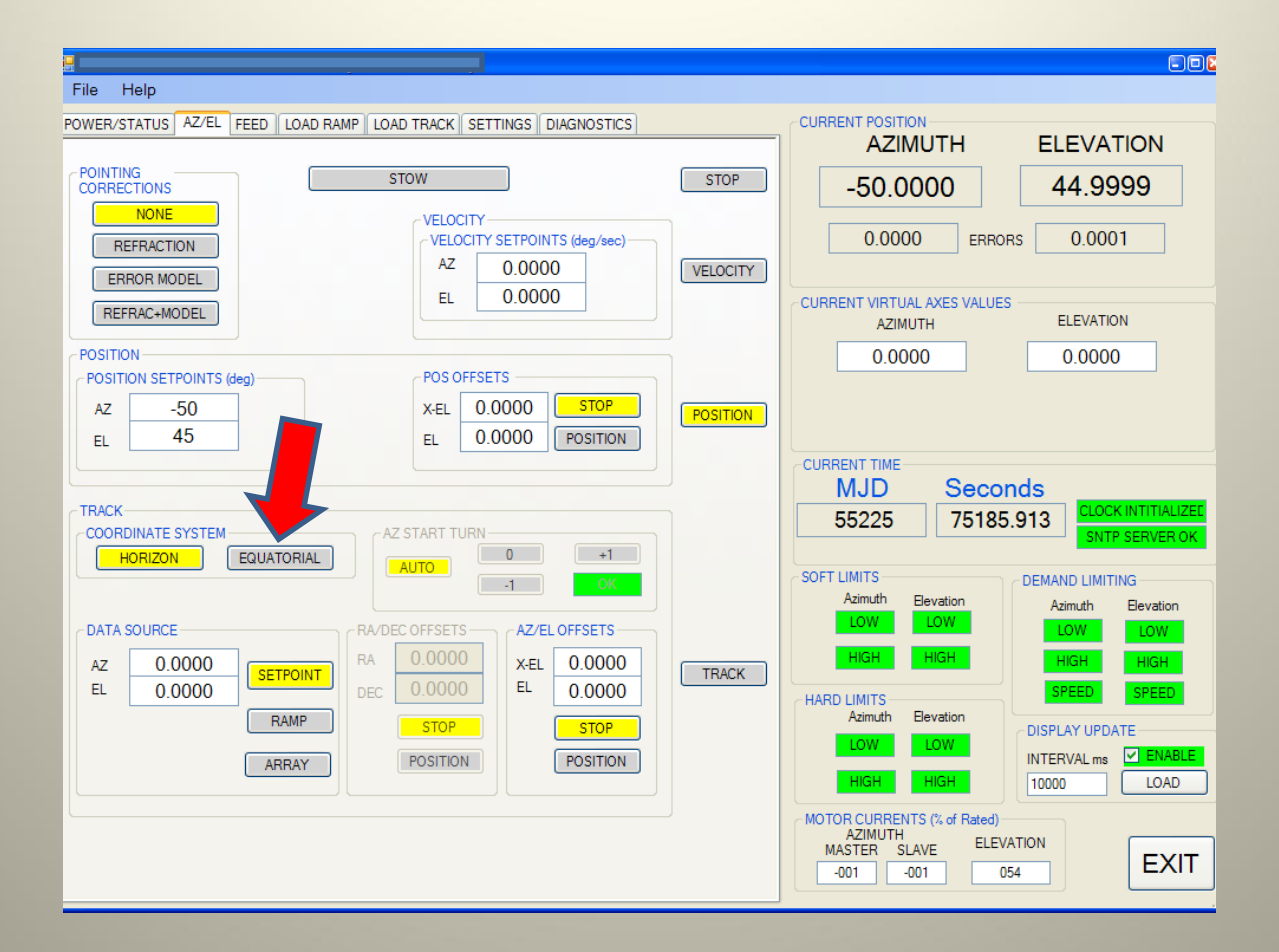

Corrections are removed so achieved position is now the same as the setpoint

In TRACK panel coordinates are selected as HORIZON (Default)

Click EQUATORILA (DataMode <sup>=</sup> RADEC)........

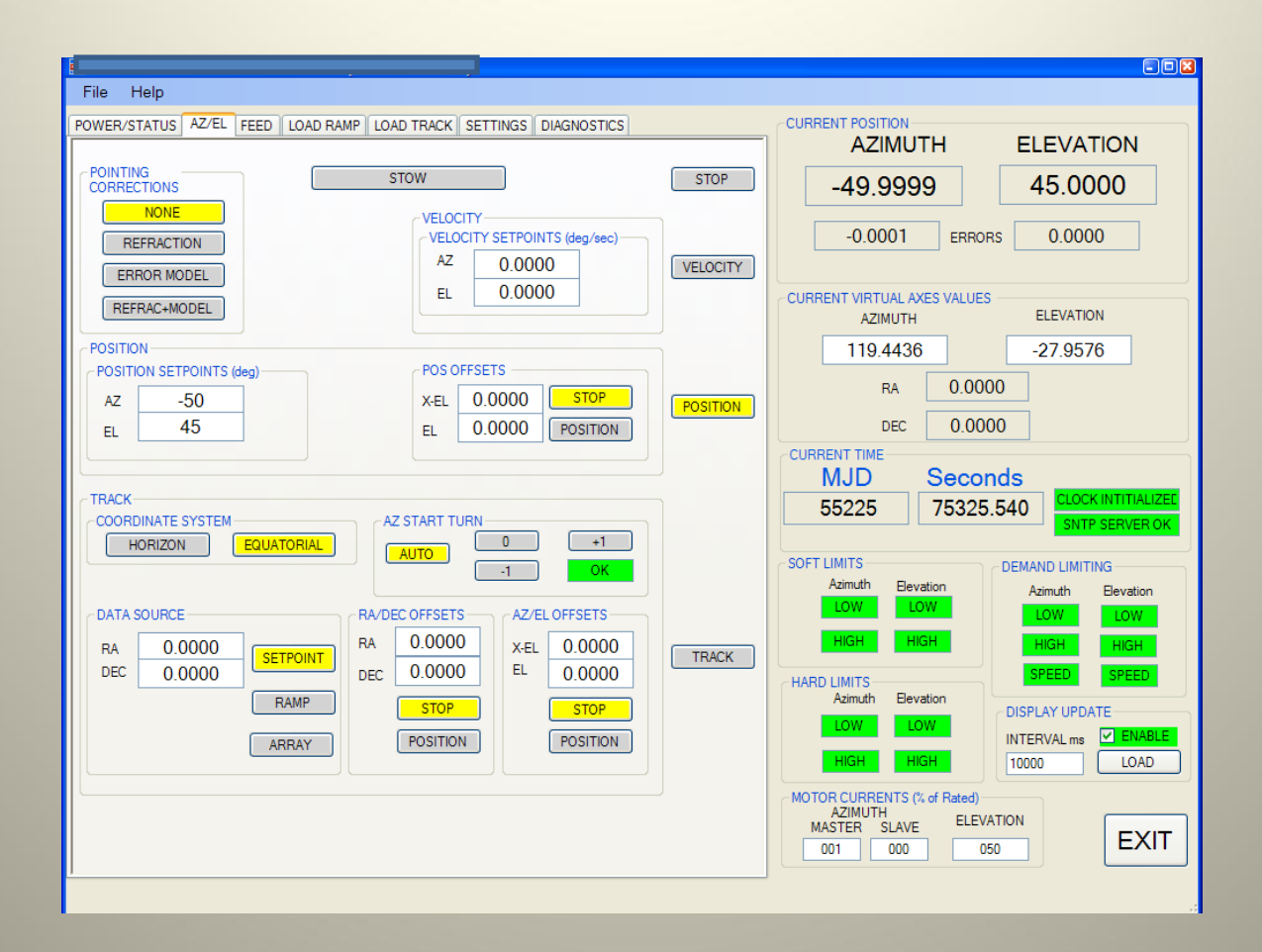

Track Coordinates change form AZ/EL to RA/Dec Selected DATA SOURCE is SETPOINT (Default) ≻VIRTUAL AXES panel shows position antenna will move to when TRACK mode is selected

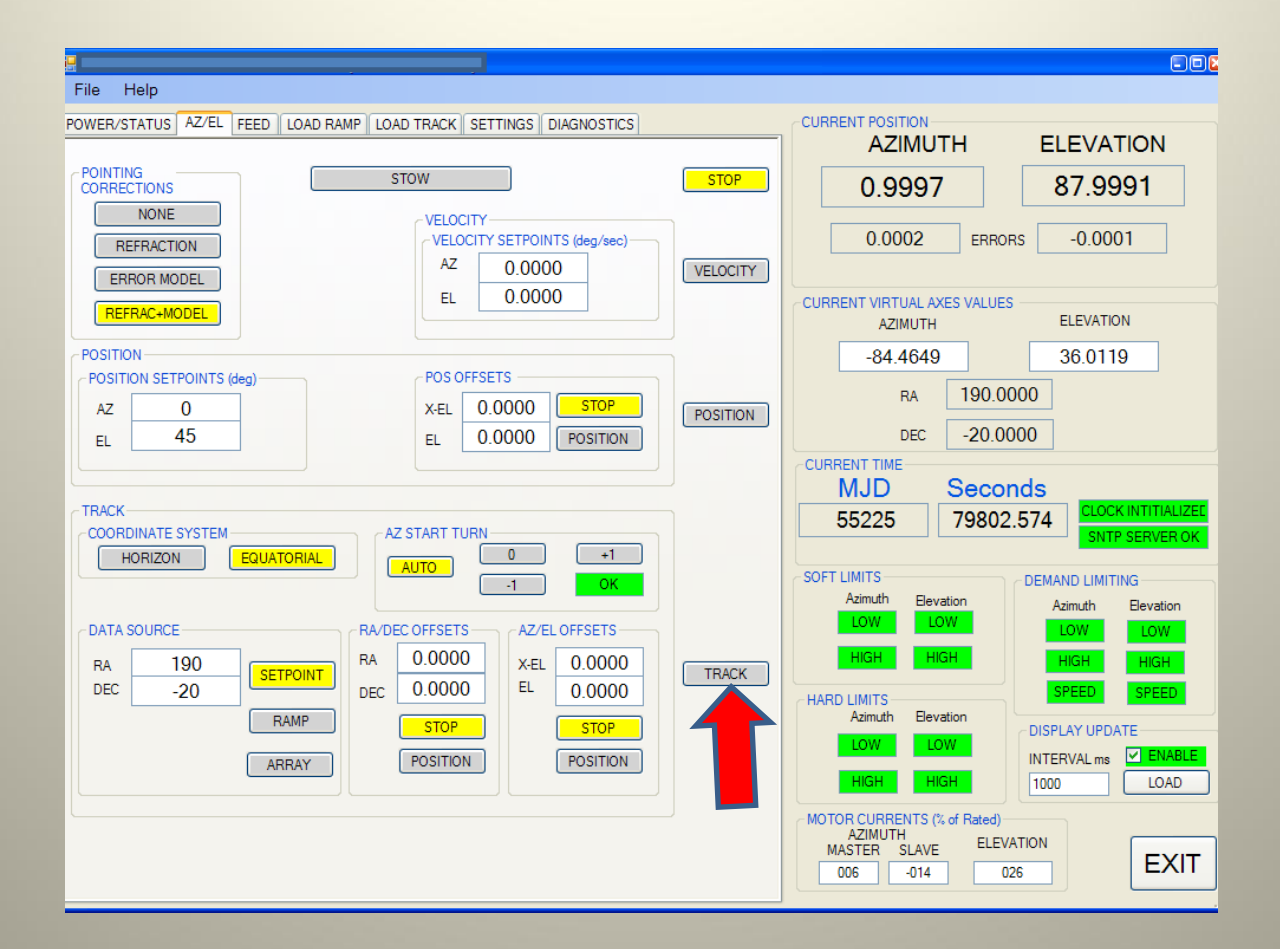

Type RA and DEC Setpoint values in textboxes Virtual Axis is tracking the source (Source is above the horizon) Click TRACK button (RunMode <sup>=</sup> TRACK) .........

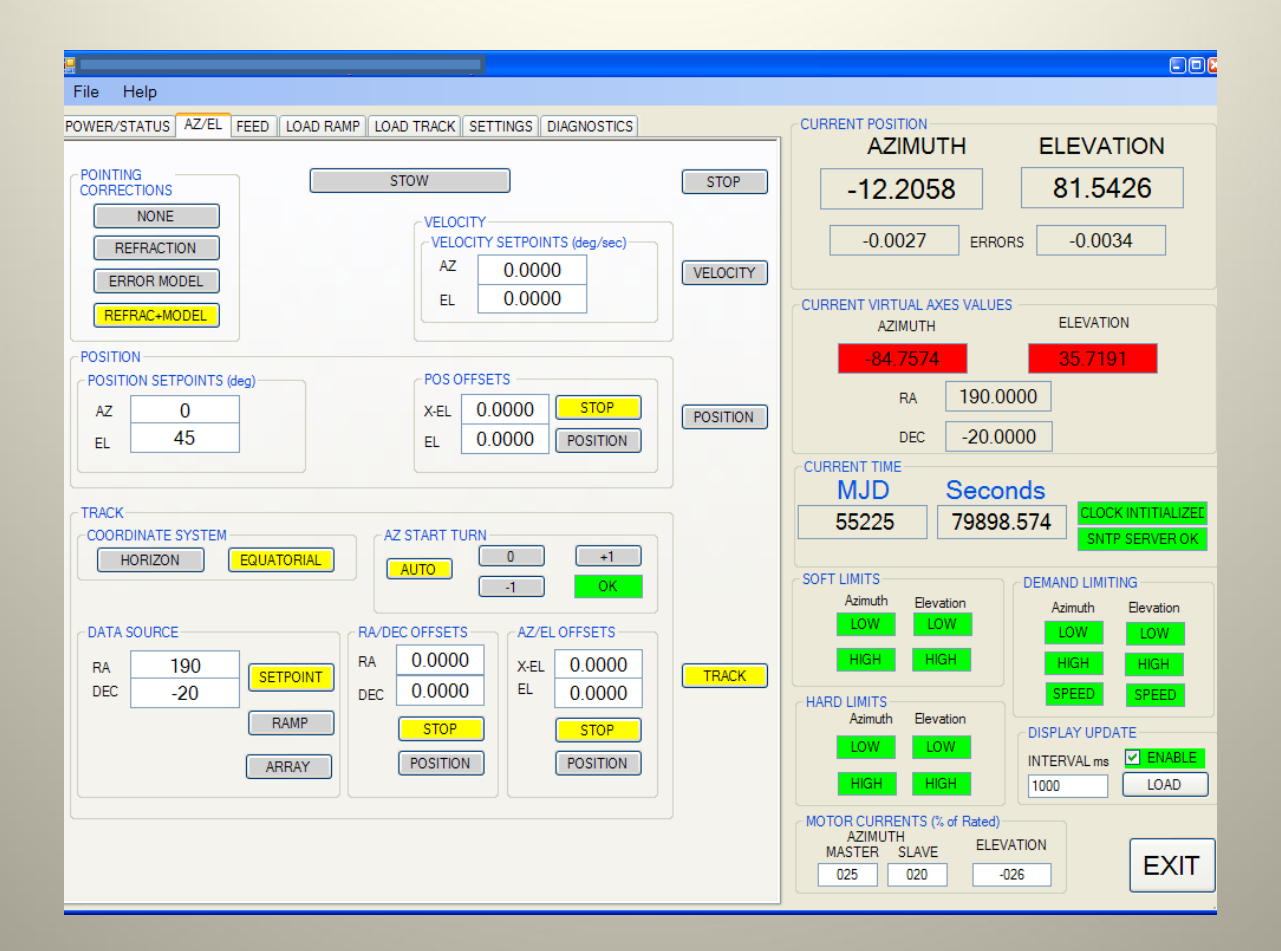

Antenna is synchronizing to the source trajectory (using maximum speed and acceleration)

Virtual Axes panels are red to indicate NOT LOCKED (yet)

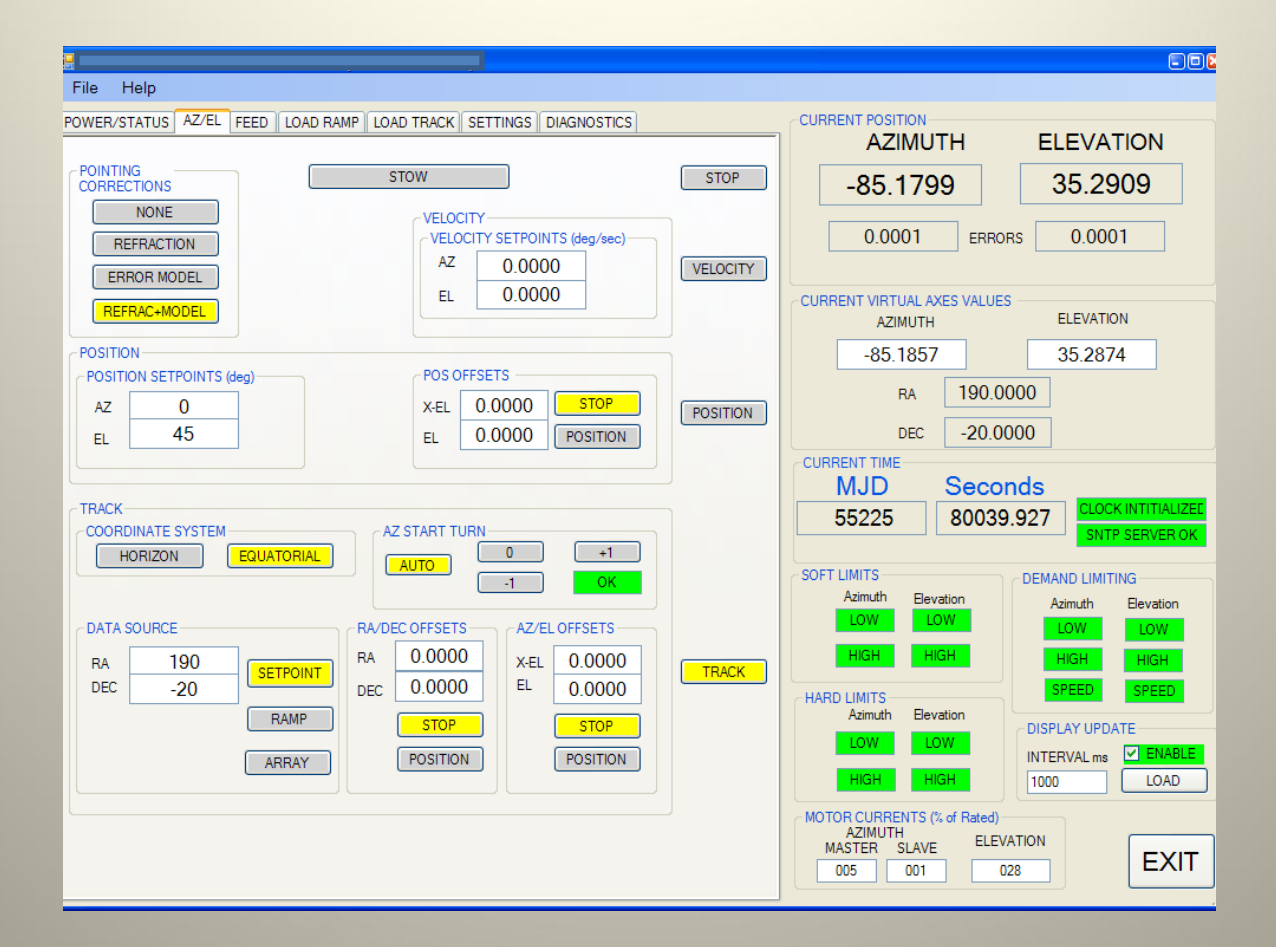

Virtual Axes textboxes are white again to show antenna has synchronized to the source trajectory SIDEREAL TRACKINGRA/DEC and AZ/EL OFFSETS can be superimposed on to the track

### TRACK DATA SOURCES

### POSITION SETPOINT

- AZ/EL Position or RA/DEC Position (Sidereal Track)
- RAMP (LINEAR POSITION/TIME)
	- Position at Epoch, Time of Epoch, and Velocities (to 8 dp)
- $\triangleright$  ARRAY
	- Virtual Axes obtained by Interpolation between Time Tagged coordinates (1000 points standards, optional 4000 points)

### AVAILABLE OFFSETS IN TRACK MODE

> In HORIZON COORDINATE mode Azimuth and Cross‐Elevation Position Offsets >In EQUATORIAL COORDINATE mode **Example 2 Proxist Ascension and Declination Position Offsets** AND

Azimuth and Cross‐Elevation Position Offsets

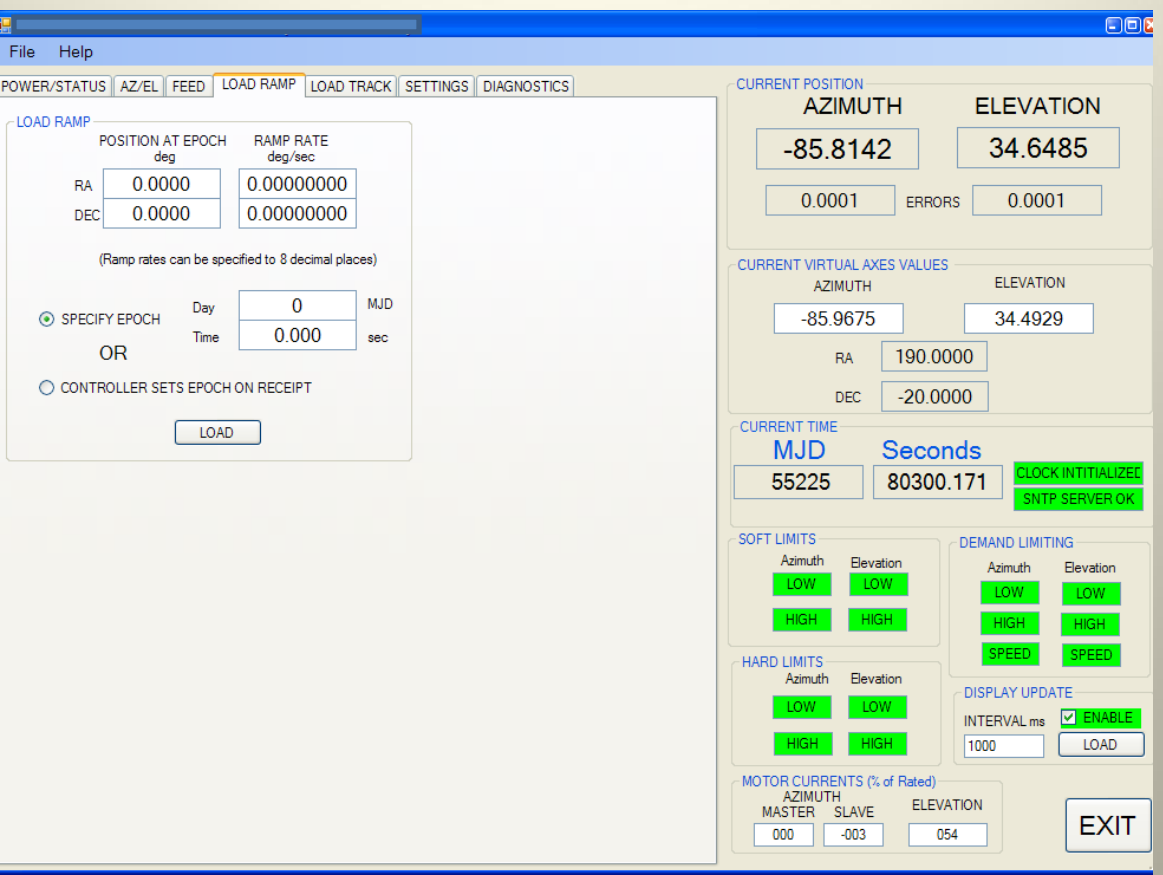

#### **LOAD RAMP PAGE**

Ramp Rate Resolution <sup>=</sup> 10‐<sup>8</sup> deg/sec. Rounding Error <sup>&</sup>lt; 0.02 millidegrees/Hour

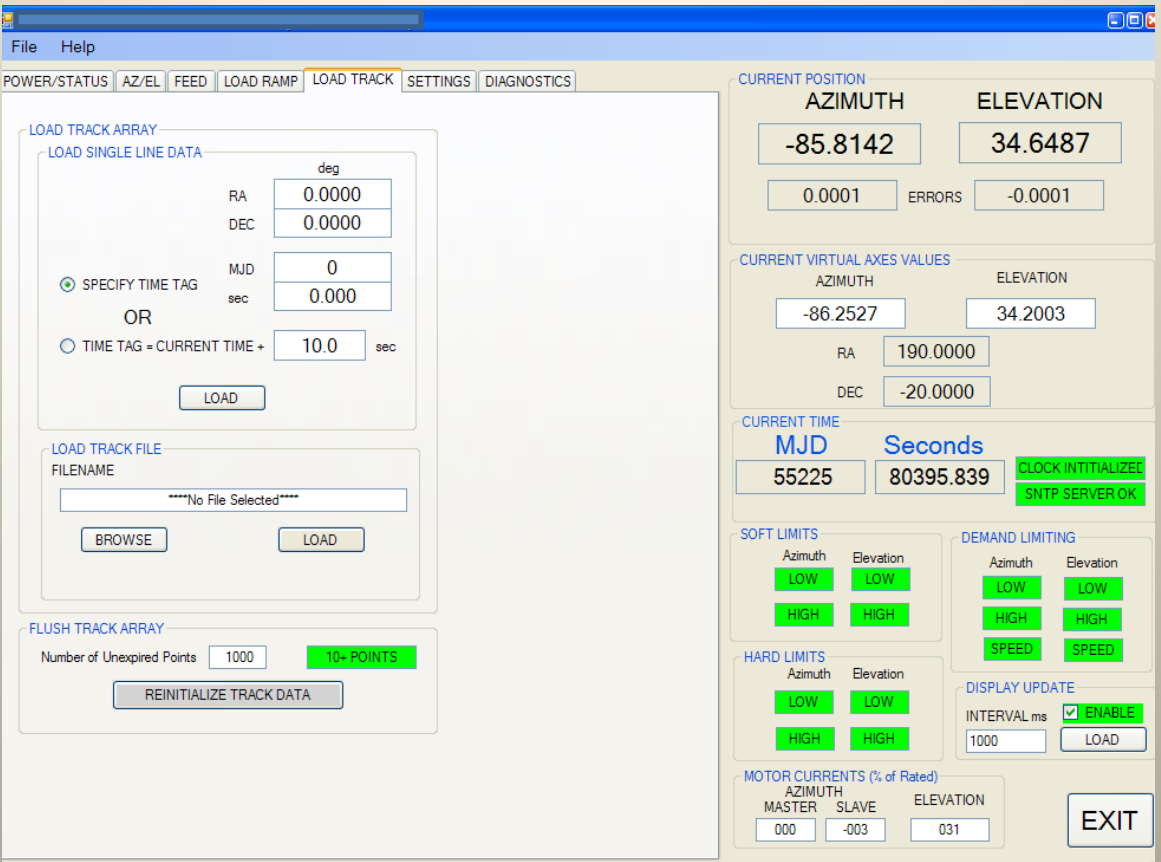

#### **LOAD TRACK PAGE**

HMI Program can be used to load <sup>a</sup> single line of data HMI Program can load <sup>a</sup> track file (tab delimited, .txt file)

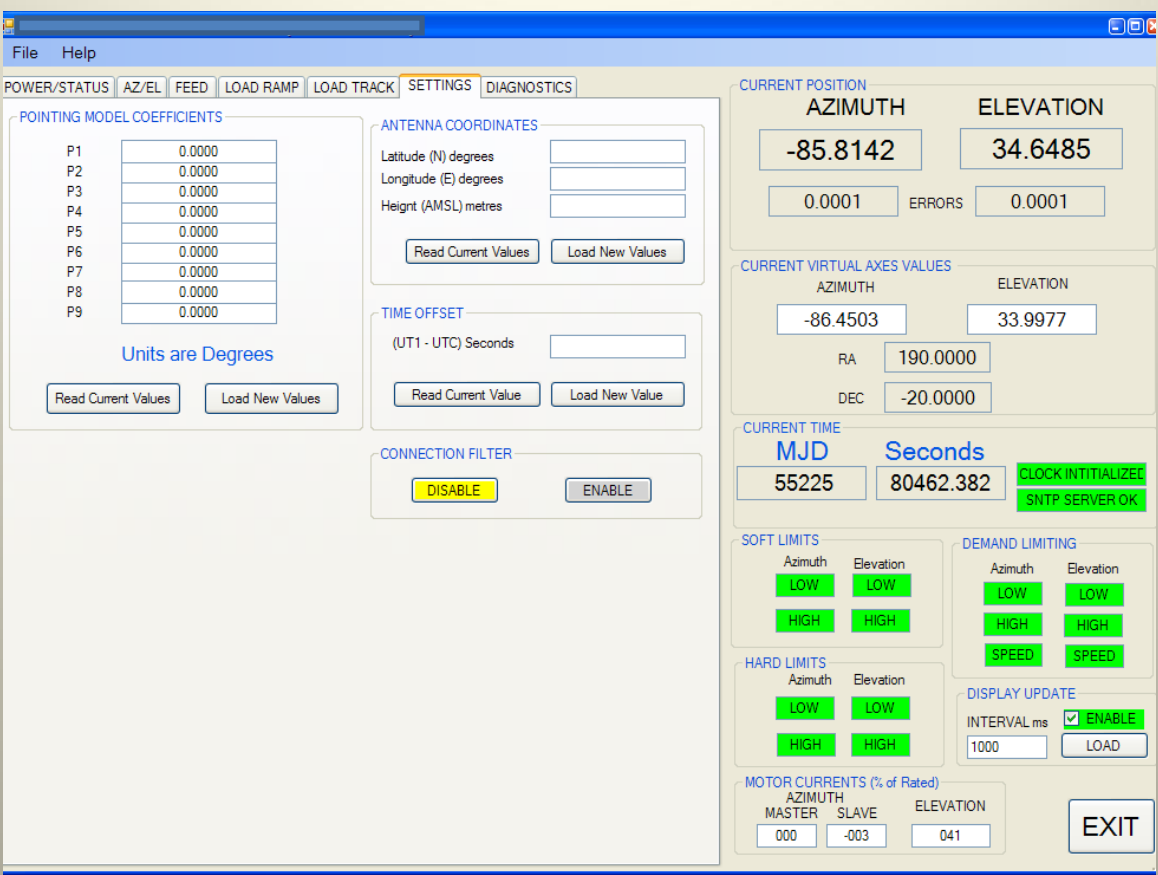

#### **SETTINGS PAGE**

The HMI program can be used to change some of the Controller's Settings

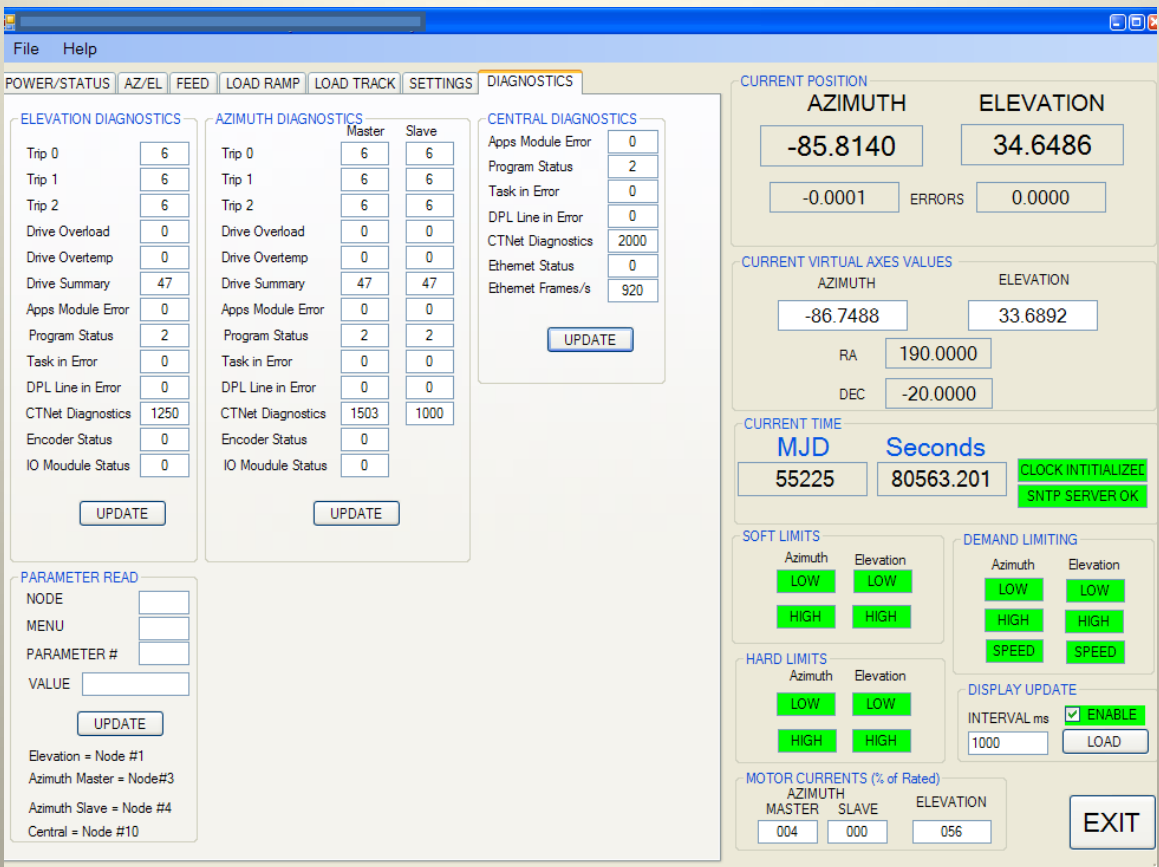

#### **DIAGNOSTICS PAGE**

Diagnostic information is available to assist with troublehshooting in the even of <sup>a</sup> fault.